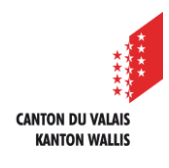

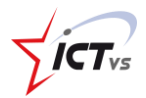

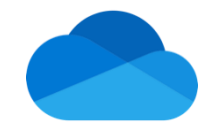

## **DOKUMENTE IN ONEDRIVE ONLINE WIEDERHERSTELLEN**

Tutorial für eine Windows- und MacOS-Umgebung *Version 1.0 (11.09.2023)*

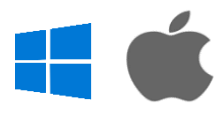

## **EINLEITUNG**

Nachdem ein Objekt (ein Dokument oder ein Ordner) gelöscht wurde, landet es im Papierkorb von OneDrive. Sie haben also die Möglichkeit, dieses Element wiederherzustellen, damit es wieder an seinem ursprünglichen Platz in OneDrive landet.

## **VERFAHREN**

 $\bullet$ Melden Sie sich bei der DAU und dann bei OneDrive an.

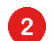

3

 $\bullet$ 

 $\mathbf{2}^{\circ}$ 

Klicken Sie auf "Papierkorb".

Wählen Sie das wiederherzustellende Dokument oder den Ordner aus.

Klicken Sie auf Wiederherstellen. Das Dokument kehrt an seinen ursprünglichen Platz zurück.

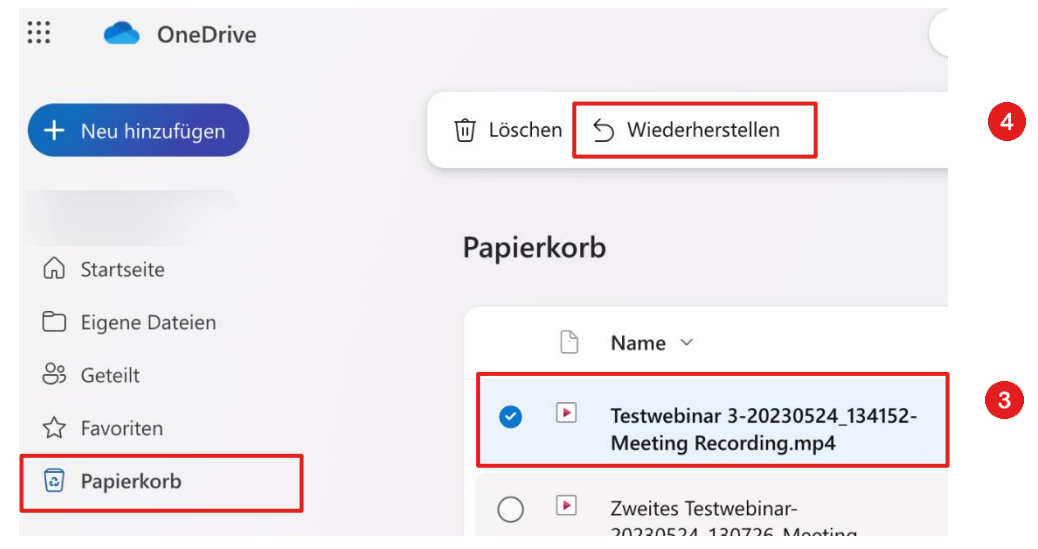